# PostgreSQL Two-Factor Authentication (2FA) - LoginTC

logintc.com/docs/connectors/postgresql

LoginTC makes it easy for administrators to add multi-factor to PostgreSQL on their Unix systems. This document shows how to configure PostgreSQL to require <a href="two-factor">two-factor</a> authentication for local and / or remote access via Pluggable Authentication Module (PAM). MySQL can be configured in a similar fashion.

#### **Architecture**

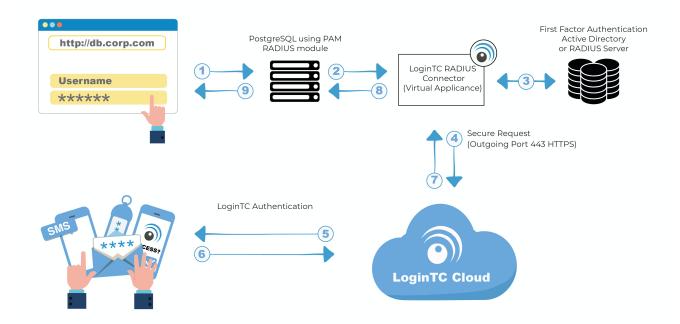

#### **Authentication Flow**

- 1. A user attempts access with username / password
- 2. A RADIUS authentication request is sent to the LoginTC RADIUS Connector
- 3. The username / password is verified against an existing first factor directory (LDAP, Active Directory or RADIUS)
- 4. An authentication request is made to LoginTC Cloud Services
- 5. Secure push notification request sent to the user's mobile or desktop device
- 6. User response (approval or denial of request) sent to LoginTC Cloud Services
- 7. The LoginTC RADIUS Connector polls until the user responds or a timeout is reached
- 8. RADIUS Access-Accept sent back to PAM RADIUS module
- 9. User is granted access to PostgreSQL

#### **Prerequisites**

Before proceeding, please ensure you have the following:

- LoginTC Admin Panel account
- Computer virtualization software such as <u>VMware ESXi</u>, <u>VirtualBox</u>, or <u>Hyper-V</u>
- Virtual Machine requirements:
  - 2048 MB RAM
  - 8 GB disk size

#### Create Application

Start by creating a LoginTC Application for your deployment. An Application represents a service (e.g. An application is a service (e.g., VPN or web application) that you want to protect. e) that you want to protect with LoginTC.

Create a LoginTC Application in LoginTC Admin Panel, follow Create Application Steps.

If you have already created a LoginTC Application for your deployment, then you may skip this section and proceed to <u>Installation</u>.

#### Installation

- 1. Import the virtual appliance your computer virtualization software <u>Instructions for Hyper-V</u>
- 2. Ensure that LoginTC RADIUS CONNECTOR has a virtual network card
- 3. Start the virtual appliance
- 4. You will be with a console prompt:

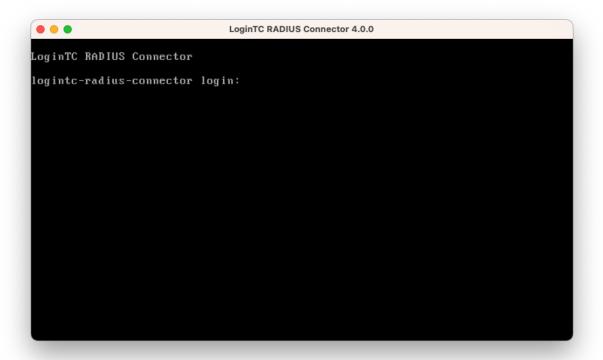

5. Login using the username **logintc-user** and default password **logintcradius**:

```
LoginTC RADIUS Connector

Logintc-radius-connector login: logintc-user

Password: _
```

6. Once logged in type **setup**:

```
LoginTC RADIUS Connector

Logintc-radius-connector login: logintc-user
Password:
Last login: Fri Jun 16 15:36:25 on tty1

[logintc-user@radius ~1$ setup_
```

7. Follow the on-screen prompt to setup a new password for **logintc-user**:

8. By default the appliance network is not configured. Manually configure the network by typing **1** and hit enter:

```
LoginTC RADIUS Connector 4.0.0
oginTC RADIUS Connector 4.0.0
Administration Panel URL:
                                  NETWORK NOT CONFIGURED
IP Address:
                                  NETWORK NOT CONFIGURED NETWORK NOT CONFIGURED
Subnet Mask:
Gateway IP Address:
                                  NETWORK NOT CONFIGURED
DNS 1:
DNS 2:
                                  NETWORK NOT CONFIGURED NETWORK NOT CONFIGURED
1) Configure Network
2) Reset logintc-user password
3) Exit
Enter an option: 1
```

9. Follow the on-screen prompts to setup the network. When done, type **1** and enter to confirm the settings:

```
LoginTC RADIUS Connector 4.0.0
Leaving answer blank uses default value shown in [].
Type 'exit' at anytime to exit the wizard.
Enter the IP Address [0.0.0.0]: 172.20.221.105
Enter the Subnet Mask [0.0.0.0]: 172.20.221.105
Enter the Subnet Mask [0.0.0.0]: 255.255.255.0
Enter the Gateway [0.0.0.0]: 172.20.221.1
Enter the DNS 1 [0.0.0.0]: 172.20.221.1
Enter the DNS 2 (optional) []:
Network configuration summary:
IP Address:
Subnet Mask:
                                   172.20.221.105
                                   255.255.255.0
Gateway IP Address:
                                  172.20.221.1
DNS 1:
DNS 2:
                                  172.20.221.1
Is this correct?

 Yes

2) No, start over
3) Exit without saving
Enter an option:
```

10. You will be presented with the network configuration which includes the URL to connect to the appliance from a web browser (example https://172.20.221.105:8443):

```
LoginTC RADIUS Connector 4.0.0
           I (_I
                            11.1.
LoginTC RADIUS Connector 4.0.0
Administration Panel URL:
                              https://172.20.221.105:8443
                              172.20.221.105
IP Address:
Subnet Mask:
                              255.255.255.0
Gateway IP Address:
                              172.20.221.1
DNS 1:
DNS 2:
                              172.20.221.1
1) Configure Network
Reset logintc-user password
3) Exit
Enter an option:
```

11. Navigate to the URL shown in the console dashboard (example:

https://172.20.221.105:8443):

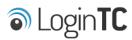

| LoginTC RADIUS Connector |        |  |
|--------------------------|--------|--|
| Username                 |        |  |
|                          |        |  |
| Password                 |        |  |
|                          |        |  |
|                          | Log in |  |
|                          |        |  |

Version 0.1.0-SNAPSHOT

12. Login using the username **logintc-user** and the password that was set in the initial setup:

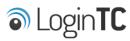

| LoginTC RADIUS Connector |  |  |
|--------------------------|--|--|
| Username                 |  |  |
| logintc-user             |  |  |
| Password                 |  |  |
|                          |  |  |
| Log in                   |  |  |
|                          |  |  |

Version 0.1.0-SNAPSHOT

13. Link to your existing LoginTC organization. The 64-character Organization API Key is found on the LoginTC Admin Panel under **Settings** >page **API** >page **Click to view**, also see <u>Organization API Key</u>:

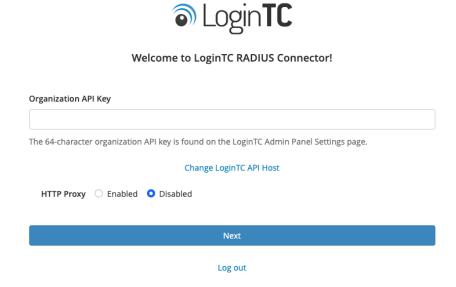

14. Confirm the LoginTC organization name and click **Continue to LoginTC RADIUS Connector**:

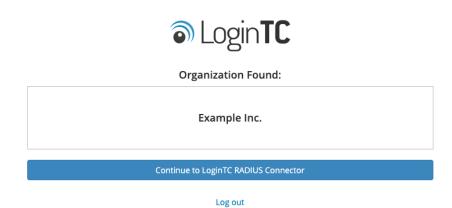

15. If you have an existing LoginTC RADIUS Connector your wish to import configurations then click **Yes**, **import configurations from an existing LoginTC RADIUS Connector**, otherwise click **No**, **continue to the adminsitration panel**:

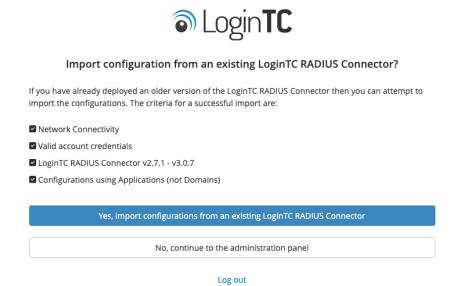

#### **NOTE**

These instructions assume a new environment. For a complete 2.X / 3.X to 4.X upgrade guide: <u>LoginTC RADIUS Connector Upgrade Guide</u>

16. Now you are ready to use the LoginTC RADIUS Connector:

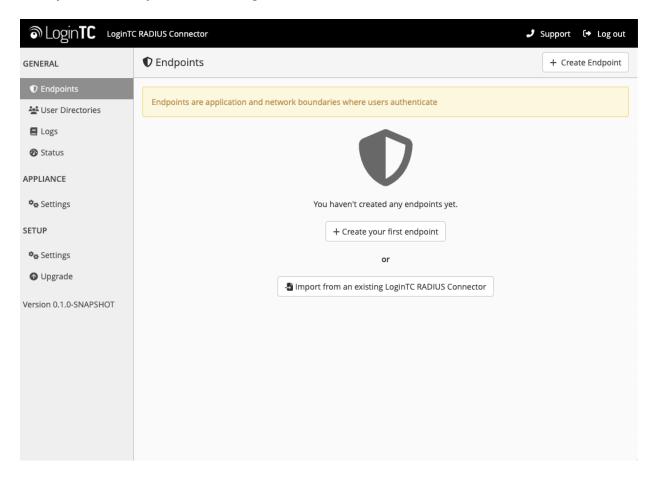

The LoginTC RADIUS Connector runs Linux with <u>SELinux</u>. A firewall runs with the following open ports:

| Port | Protocol | Purpose                               |
|------|----------|---------------------------------------|
| 1812 | UDP      | RADIUS authentication                 |
| 443  | TCP      | API traffic                           |
| 8443 | TCP      | Web interface                         |
| 123  | UDP      | NTP, Clock synchronization (outgoing) |

**Note:** Username and Password logintc-user is used for SSH and web access. The default password is logintcradius. You will be asked to change the default password on first boot of the appliance.

# **Configuration for PostgreSQL PAM Authentication**

Endpoints describe how the appliance will authenticate your <u>RADIUS</u>-speaking device with an optional first factor and LoginTC as a second factor. Each endpoint has **4 Sections**:

# 1. LoginTC Settings

This section describes how the appliance itself authenticates against <u>LoginTC Admin</u>

<u>Panel</u> with your LoginTC <u>Application</u>. Only users that are part of your organization and added to the domain configured will be able to authenticate.

## 2. User Directory

This section describes how the appliance will conduct an optional first factor. Either against an existing LDAP, Active Directory or RADIUS server. If no first factor is selected, then only LoginTC will be used for authentication.

#### 3. Challenge Strategy / Passthrough

This section describes whether the appliance will perform a LoginTC challenge for an authenticating user. The default is to challenge all users. However with either a static list or Active Directory / LDAP Group you can control whom gets challenged to facilitate seamless testing and rollout.

#### 4. Client Settings

This section describes which <u>RADIUS</u>-speaking device will be connecting to the appliance and whether to encrypt API Key, password and secret parameters.

The **web interface** makes setting up an endpoint simple and straightforward. Each section has a **Test** feature, which validates each input value and reports all potential errors. Section specific validation simplifies troubleshooting and gets your infrastructure protected correctly faster.

## **First Endpoint**

Close the console and navigate to your appliance **web interface** URL. Use username <a href="logintc-user">logintc-user</a> and the password you set upon initial launch of the appliance. You will now configure the LoginTC RADIUS Connector.

Create a new endpoint file by clicking **+ Create your first endpoint**:

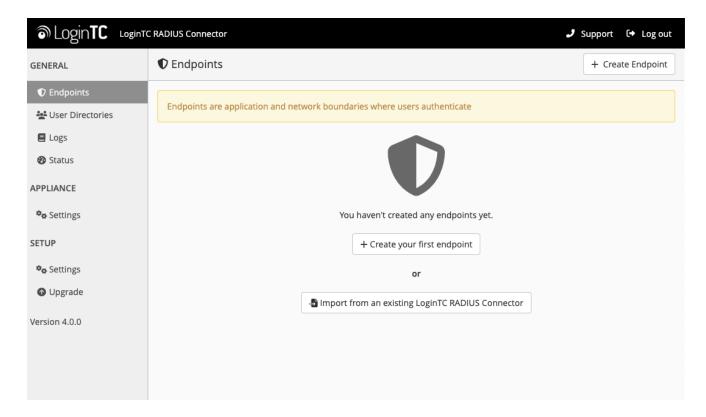

# **LoginTC Settings**

A list of available Applications will be displayed from your LoginTC organization. Select which LoginTC **Application** to use:

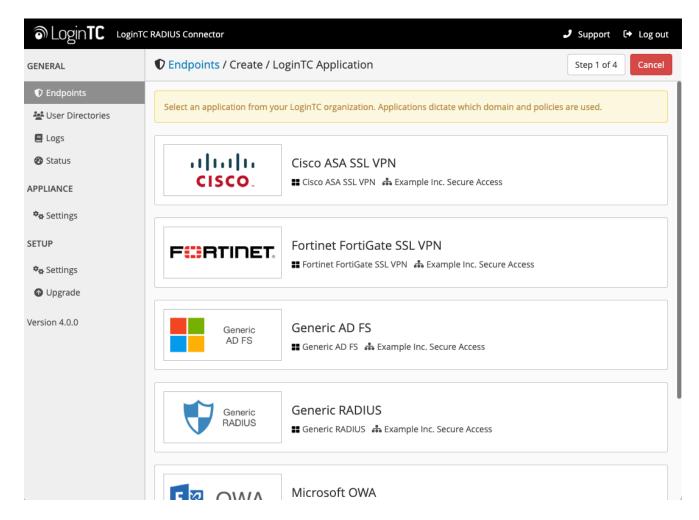

Configure the application:

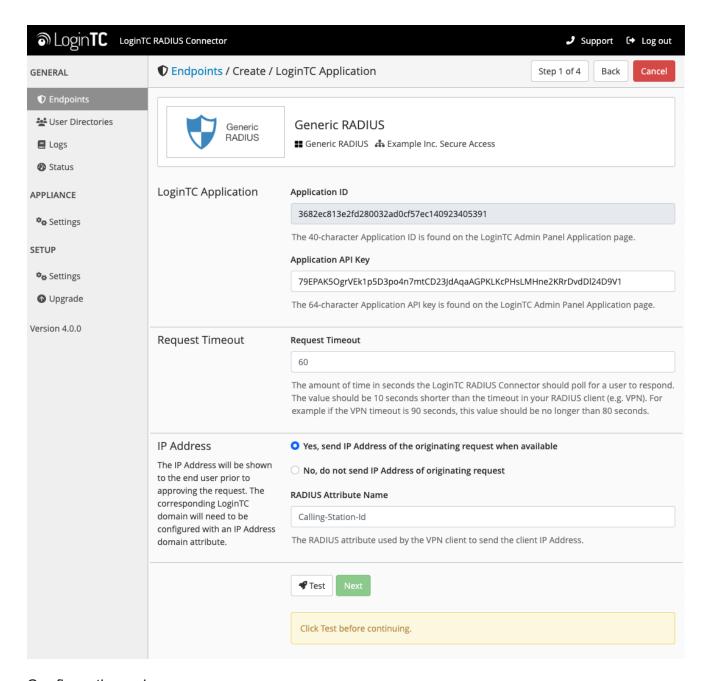

## Configuration values:

| Property               | Explanation                                                               |
|------------------------|---------------------------------------------------------------------------|
| Application ID         | The 40-character Application ID, retrieve Application ID                  |
| Application API<br>Key | The 64-character Application API Key, <u>retrieve Application API Key</u> |
| Request Timeout        | Number of seconds that the RADIUS connector will wait for                 |

The Application ID and Application API Key are found on the LoginTC Admin Panel.

# **Request Timeout**

Make a note of what you set the Request Timeout to as you will need to use a larger timeout value in your RADIUS client. We recommend setting the Request Timeout value to 60 seconds in the LoginTC RADIUS Connector and setting the RADIUS authentication server timeout to 70 seconds in RADIUS Client. For more information see: Recommended settings for an optimal user experience for VPN access

Click **Test** to validate the values and then click **Next**:

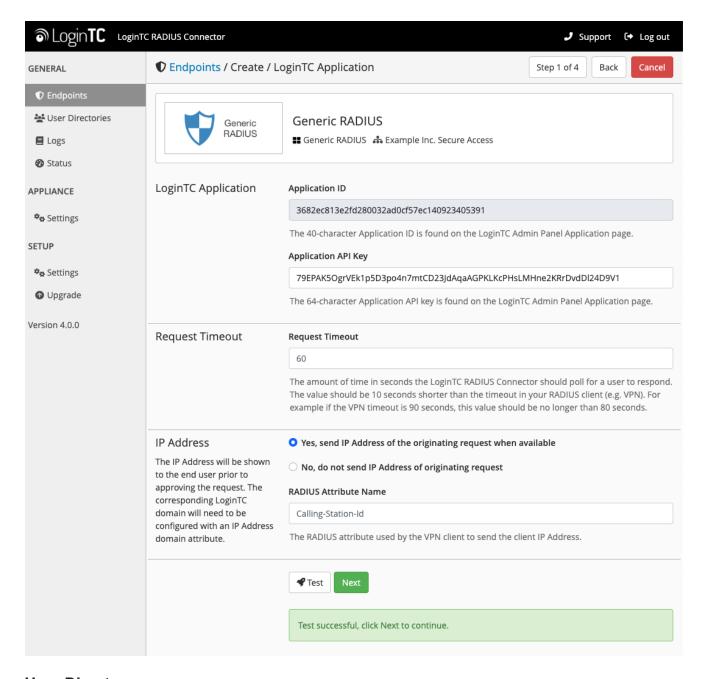

## **User Directory**

Configure the user directory to be used for first authentication factor in conjunction with LoginTC. You may use Active Directory / LDAP or an existing RADIUS server. You may also opt not to use a first factor, in which case LoginTC will be the only authentication factor.

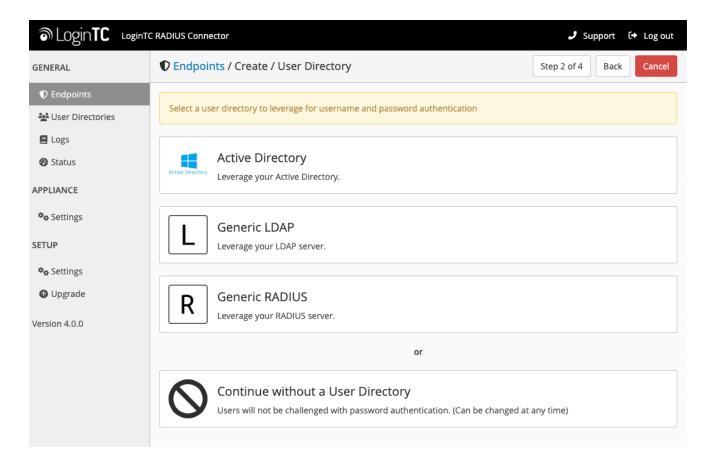

# **Active Directory / Generic LDAP Option**

Select **Active Directory** if you have an AD Server. For all other LDAP-speaking directory services, such as OpenDJ or OpenLDAP, select **Generic LDAP**:

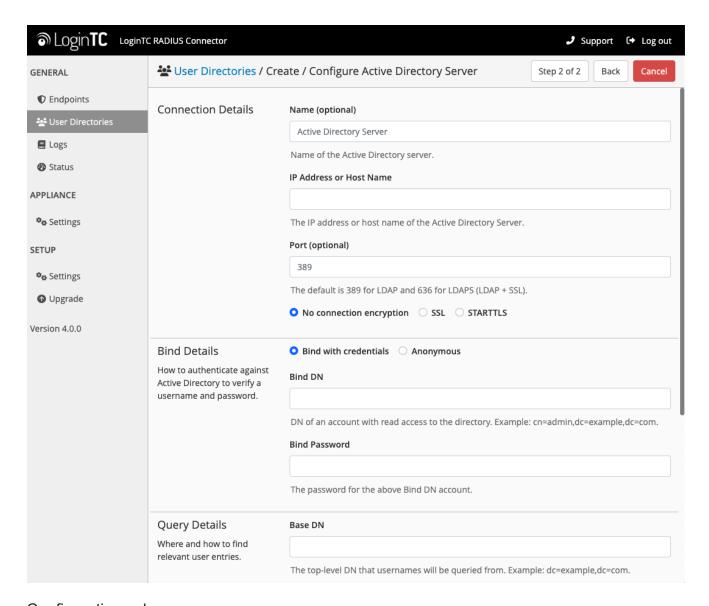

# Configuration values:

| Property        | Explanation                                           | Examples                                |
|-----------------|-------------------------------------------------------|-----------------------------------------|
| host            | Host or IP address of the LDAP server                 | ldap.example.com <b>or</b> 192.168.1.42 |
| port (optional) | Port if LDAP server uses non-standard (i.e., 389/636) | 4000                                    |
| bind_dn         | DN of a user with read access to the directory        | cn=admin,dc=example,dc=com              |
| bind_password   | The password for the above bind_dn account            | password                                |
| base_dn         | The top-level DN that you wish to query from          | dc=example,dc=com                       |
|                 |                                                       |                                         |

| Property              | Explanation                                                              | Examples                     |
|-----------------------|--------------------------------------------------------------------------|------------------------------|
| attr_username         | The attribute containing the user's username                             | sAMAccountName <b>or</b> uid |
| attr_name             | The attribute containing the user's real name                            | displayName <b>or</b> cn     |
| attr_email            | The attribute containing the user's email address                        | mail or email                |
| LDAP Group (optional) | The name of the LDAP group to be sent back to the authenticating server. | SSLVPN-Users                 |
| encryption (optional) | Encryption mechanism                                                     | ssl <b>or</b> startTLS       |
| cacert (optional)     | CA certificate file (PEM format)                                         | /opt/logintc/cacert.pem      |

Click **Test** to validate the values and then click **Next**.

# **Existing RADIUS Server Option**

If you want to use your existing RADIUS server, select RADIUS:

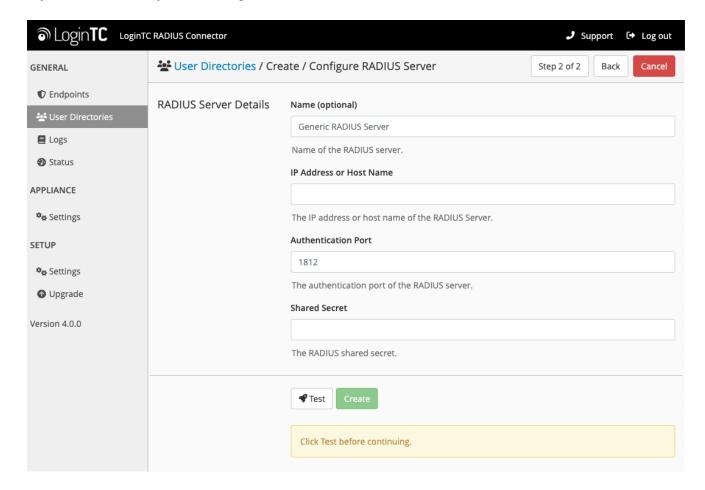

#### Configuration values:

| Property                       | Explanation                                                                  | Examples                                  |
|--------------------------------|------------------------------------------------------------------------------|-------------------------------------------|
| IP Address or<br>Host Name     | Host or IP address of the RADIUS server                                      | radius.example.com <b>or</b> 192.168.1.43 |
| Authentication Port (optional) | Port if the RADIUS server uses non-standard (i.e., 1812)                     | 1812                                      |
| Shared Secret                  | The secret shared between the RADIUS server and the LoginTC RADIUS Connector | testing123                                |

## **RADIUS Vendor-Specific Attributes**

Common Vendor-Specific Attributes (VSAs) returned by the RADIUS server will be relayed.

Click **Test** to validate the values and then click **Next**.

# <u>Challenge Strategy / Passthrough</u>

Configure which users will be challenged with LoginTC. This allows you to control how LoginTC will be phased in for your users. This flexibility allows for seamless testing and roll out.

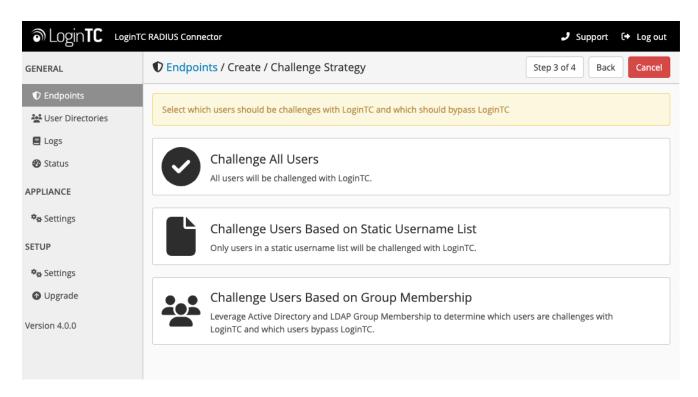

For example, with smaller or proof of concept deployments select the <u>Static List</u> option. Users on the static list will be challenged with LoginTC, while those not on the list will only be challenged with the configured <u>First Authentication Factor</u>. That means you will be able to

test LoginTC without affecting existing users accessing your VPN.

For larger deployments you can elect to use the <u>Active Directory or LDAP Group</u> option. Only users part of a particular LDAP or Active Directory Group will be challenged with LoginTC. As your users are migrating to LoginTC your LDAP and Active Directory group policy will ensure that they will be challenged with LoginTC. Users not part of the group will only be challenged with the configured <u>First Authentication Factor</u>.

#### Challenge All Users

Select this option if you wish every user to be challenged with LoginTC.

## Challenge Users Based on Static Username List

Select this option if you wish to have a static list of users that will be challenged with LoginTC. Good for small number of users.

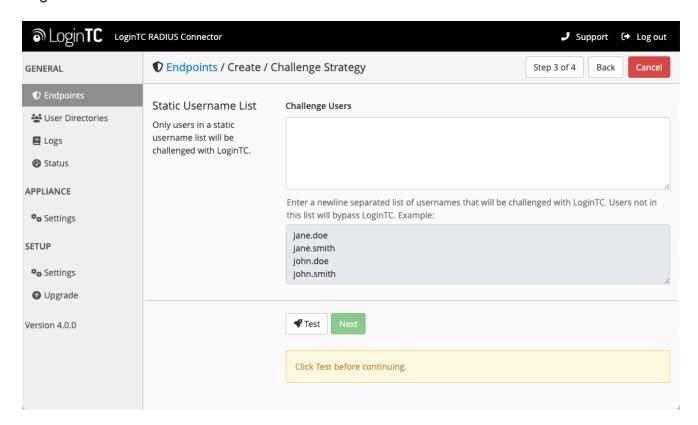

LoginTC challenge users: a new line separated list of usernames. For example:

jane.doe jane.smith john.doe john.smith

# **Challenge Users Based on Group Membership**

Select this option if you wish to have only users part of a particular Active Directory or LDAP group to be challenged with LoginTC. Good for medium and large number of users.

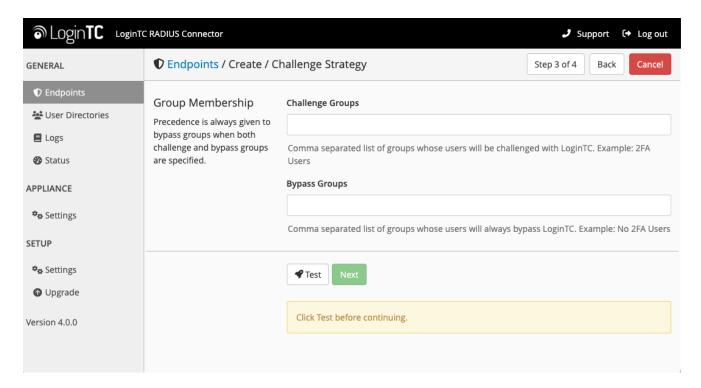

# Configuration values:

| Property                          | Explanation                                                                    | Examples                                        |
|-----------------------------------|--------------------------------------------------------------------------------|-------------------------------------------------|
| Challenge<br>Groups<br>(Optional) | Comma separated list of groups for which users will be challenged with LoginTC | SSLVPN-<br>Users <b>or</b> two-<br>factor-users |
| Challenge<br>Groups<br>(Optional) | Comma separated list of groups for which users will always bypass LoginTC      | NOMFA-Users                                     |

Click **Test** to validate the values and then click **Next**.

# **Client Settings**

Configure RADIUS client (e.g. your RADIUS-speaking VPN):

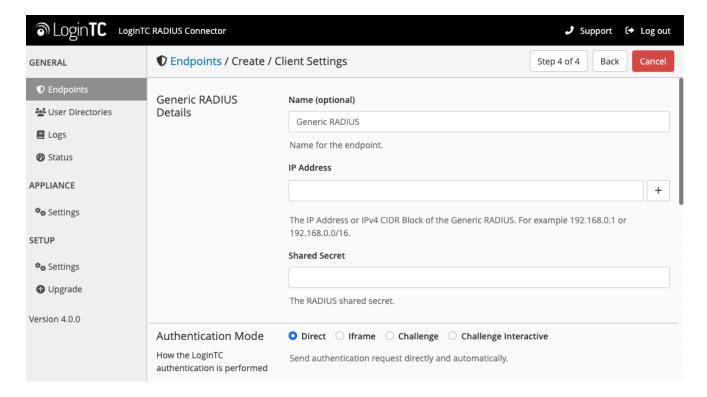

# Client configuration values:

| Property         | Explanation                                                                                                    | Examples     |
|------------------|----------------------------------------------------------------------------------------------------|--------------|
| name             | A unique identifier of your RADIUS client                                                                                   | CorporateVPN |
| IP<br>Addresss   | The IP address of your RADIUS client (e.g. your RADIUS-speaking VPN). Add additional IP Addresses by clicking <b>plus</b> . | 192.168.1.44 |
| Shared<br>Secret | The secret shared between the LoginTC RADIUS Connector and its client                                                       | bigsecret    |

Under Authentication Mode select Direct

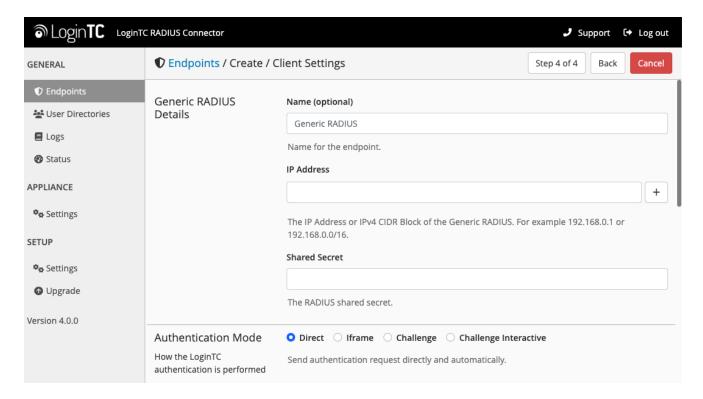

The LoginTC RADIUS Connector will directly and automatically perform the LoginTC second factor. See <u>User Experience</u> for more information.

Click **Test** to validate the values and then click **Save**.

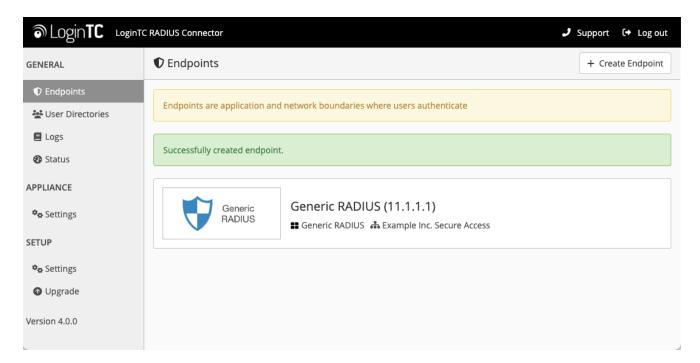

# **Testing**

When you are ready to test your configuration, create a LoginTC user (if you haven't already done so). The username should match your existing user. Provision a token by following the steps:

- 1. In a new tab / window log into the LoginTC Admin Panel
- 2. Click **Domains**
- 3. Click on your domain
- 4. Click on Members

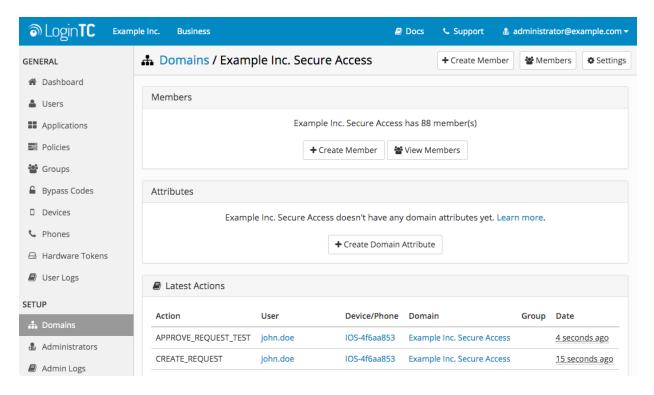

5. Click **Issue Token** button beside your user:

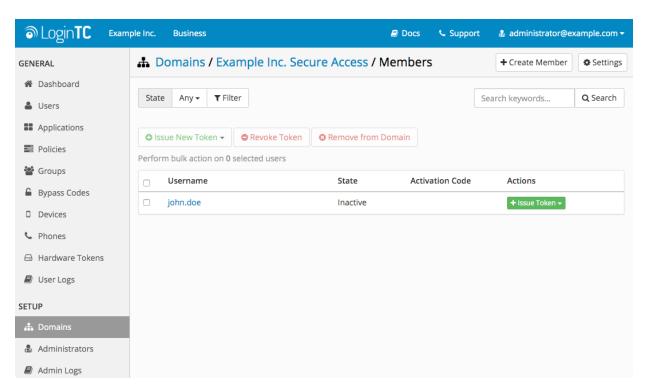

6. A 10-character alphanumeric activation code will appear beside the user:

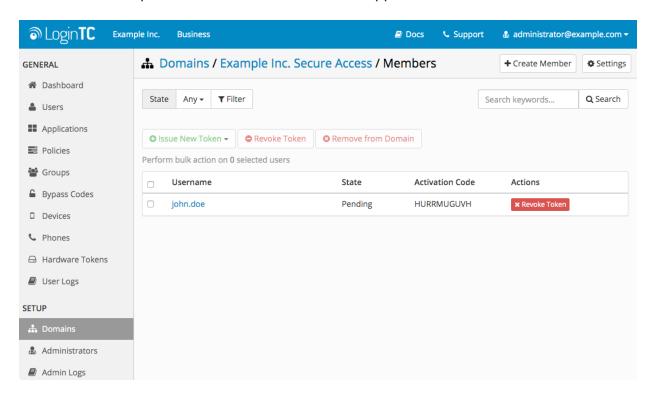

- 7. Open the LoginTC mobile app.
- 8. Enter the 10-character alphanumeric activation code:

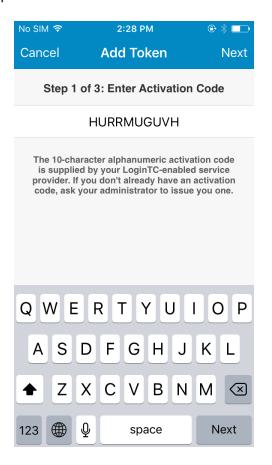

# 9. Load the token to complete the process

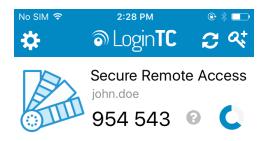

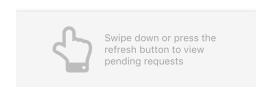

When you have loaded a token for your new user and domain, navigate to your appliance **web interface** URL:

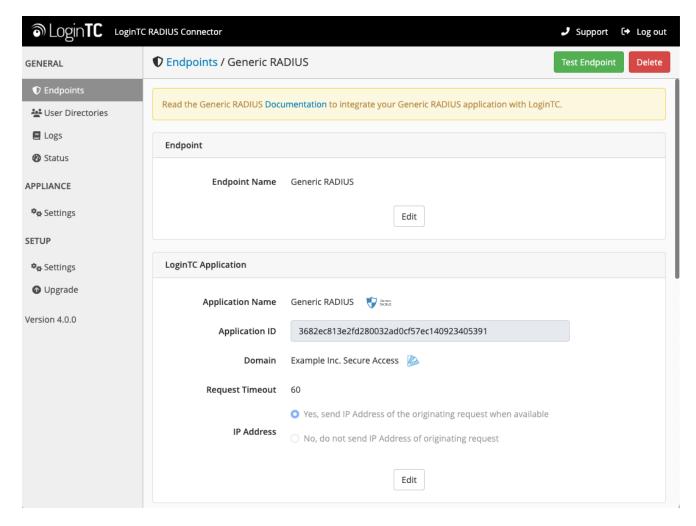

Click Test Configuration:

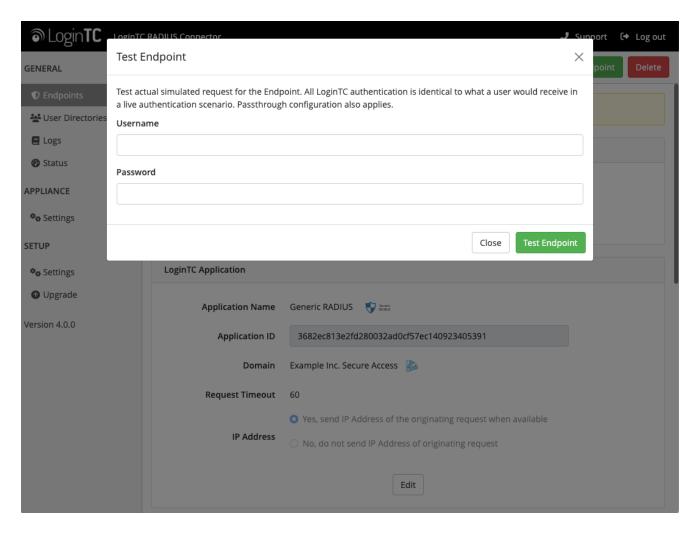

Enter a valid username and password; if there is no password leave it blank. A simulated authentication request will be sent to the mobile or desktop device with the user token loaded. Approve the request to continue:

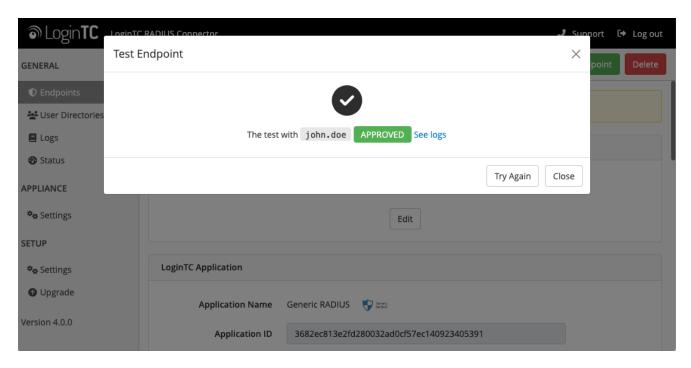

Congratulations! Your appliance can successfully broker first and second factor authentication. The only remaining step is to configure your RADIUS device!

If there was an error during testing, the following will appear:

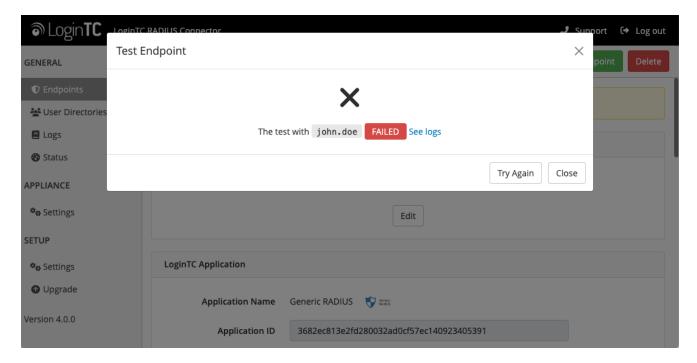

In this case, click **See logs** (or click the **Logs** section):

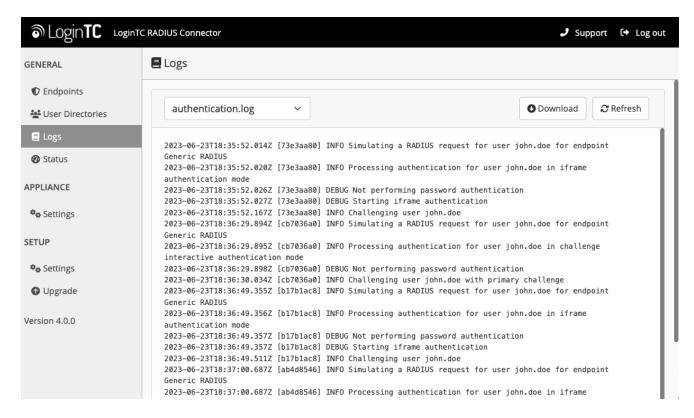

Install PAM RADIUS module

The PAM RADIUS module from FreeRADIUS allows the use of RADIUS to PAM authentication. It can be leverage for almost any service that supports PAM-based authentication. If your system does not have pam\_radius\_auth package installed you will need to do so. Below are instructions for RedHat. For more information on pam\_radius\_auth and installing it on your system please see: <a href="FreeRADIUS PAM Authentication and">FreeRADIUS PAM Authentication and</a> Accounting module.

Install PAM RADIUS on RedHat

```
Step 1: Developer tools:
```

```
$ sudo yum install wget gcc pam pam-devel make -y
```

#### Step 2: Build PAM RADIUS module pre:

```
$ cd /tmp
$ sudo wget ftp://ftp.freeradius.org/pub/radius/pam_radius-1.4.0.tar.gz
$ sudo tar xvzf pam_radius-1.4.0.tar.gz
$ cd pam_radius-1.4.0
$ sudo ./configure
$ sudo make
```

# Note: PAM RADIUS module version 1.4.0

At the time of this document being written **1.4.0** was the latest version of the PAM RADIUS module. For updates please see: FreeRADIUS PAM Authentication and Accounting module.

Step 3: Copy shared object library to appropriate folder

#### 32-bit

```
$ sudo cp pam_radius_auth.so /lib/security/
```

#### 64-bit

```
$ sudo cp pam_radius_auth.so /lib64/security/
```

The PAM RADIUS library is installed and ready to be configured.

#### PostgreSQL PAM Authentication Configuration

Step 1: Create or edit the /etc/raddb/server file to point to your LoginTC RADIUS Connector:

```
$ sudo mkdir -p /etc/raddb
$ sudo vi /etc/raddb/server
```

```
# server[:port] shared_secret timeout (s)
# Example server (change to fit your needs):
192.168.1.40 bigsecret 60
```

The server should match the IP Address of your LoginTC RADIUS Connector, while the shared\_secret should match to one configured in the LoginTC RADIUS Connector. The corresponding settings are configured in <u>Client and Encryption</u> portion of the LoginTC RADIUS Connector.

#### **Note: Timeout**

We recommend the maximum timeout of 60 seconds allowed by the PAM RADIUS module.

```
Step 2: Edit /etc/pam.d/postgresql:
```

```
$ sudo vi /etc/pam.d/postgresql
```

# **Option 1**: Use only LoginTC RADIUS Connector for authentication:

```
#%PAM-1.0

auth required pam_radius_auth.so
account include system-auth
password include system-auth
session include system-auth
```

# **Option 2**: Use local password authentication AND LoginTC RADIUS Connector for authentication:

```
#%PAM-1.0

auth required pam_radius_auth.so
auth include password-auth
account include system-auth
password include system-auth
session include system-auth
```

#### Note: Allow postgres process read-access to /etc/shadow

In order to leverage PAM authentication additional configuration may be required. The PAM RADIUS module uses <a href="mailto:unix\_chkpwd">unix\_chkpwd</a> to handle authentication, which in turn requires read access to /etc/shadow. Since the process running the PAM RADIUS module will be <a href="mailto:postgres">postgres</a> it will require read-access to /etc/shadow. Opening up read-access to /etc/shadow does impose a security risk.

```
$ sudo groupadd -r shadow
$ sudo usermod -a -G shadow postgres
$ sudo chown root:shadow /etc/shadow
$ sudo chmod g+r /etc/shadow
```

Step 3: Configure PostgreSQL to use PAM RADIUS authentication module, edit pg\_hba.conf:

```
$ sudo vi /var/lib/pgsql/data/pg_hba.conf
```

Add the following line where you would like to enforce two-factor authentication for PostgreSQL:

```
local all [CIDR-ADDRESS] pam pamservice=postgresql
```

Example which requires two-factor authentication for local access and remote access from any IP Address within 192.168.x.x:

```
CIDR-ADDRESS
            # TYPE DATABASE
                                USER
                                                                   METHOD
            # "local" is for Unix domain socket connections only
            local
                                a11
                                                                   pam
pamservice=postgresql
            # IPv4 connections:
            host
                    all
                                all
                                            192.168.0.0/24
                                                                   pam
pamservice=postgresql
```

#### Step 4: Restart postgresql:

```
$ sudo service postgresql restart
```

You are now ready to test two-factor authentication to PostgreSQL.

## **Testing PostgreSQL**

Test by accessing PostgreSQL. The username of the postgres user must match the username of the user created in your organization and added to the domain you have configured to authenticate against.

```
$ psql -d testdb -U john.doe
```

You will be prompted for a password and then challenged with LoginTC.

#### **User Management**

There are several options for managing your users within LoginTC:

- Individual users can be added manually in <u>LoginTC Admin Panel</u>
- Bulk operations using CSV Import
- Programmatically manage user lifecycle with the <u>REST API</u>

One-way user synchronization of users to LoginTC Admin is performed using <u>User Sync Tool</u>.

#### Logging

Logs can be found on the **Logs** tab:

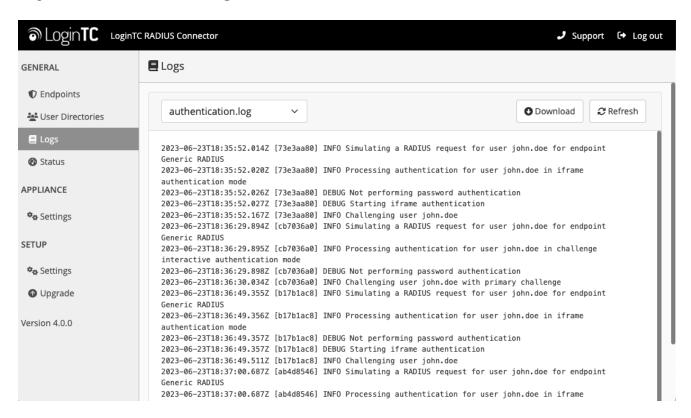

## **Troubleshooting**

#### **PAM RADIUS Module**

For troubleshooting related to the PAM RADIUS module please refer to: <u>FreeRADIUS PAM Authentication and Accounting module</u>.

#### **Not Authenticating**

If you are unable to authenticate, navigate to your appliance **web interface** URL and click **Status**:

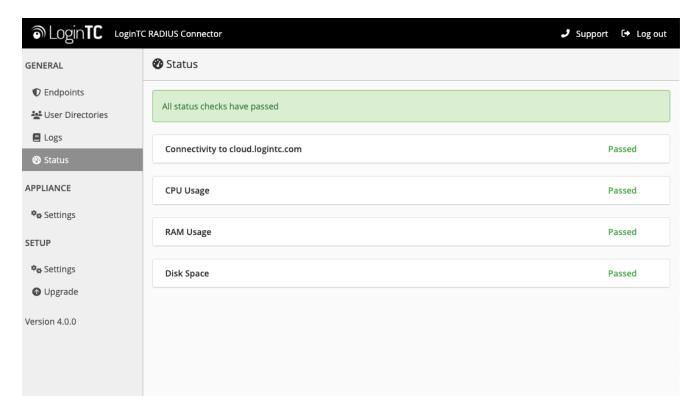

Ensure that all the status checks pass. For additional troubleshooting, click **Logs**:

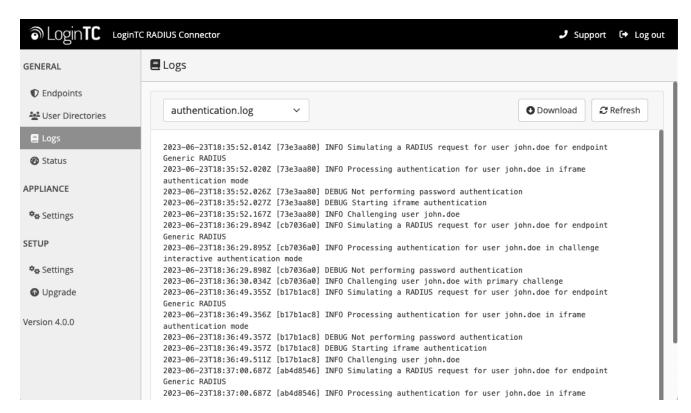

Also make sure to check the PostgreSQL logs (/var/lib/pgsql/data/pg\_log) and secure logs on the Linux machine hosting PostgreSQL (/var/log/secure).

# **Email Support**

For any additional help please email support@cyphercor.com. Expect a speedy reply.

# **Upgrading**

## From 4.X

The latest LoginTC RADIUS Connector upgrade package can be downloaded here: <u>Download RADIUS Connector (Upgrade)</u>

1. Navigate to **SETUP > Upgrade**:

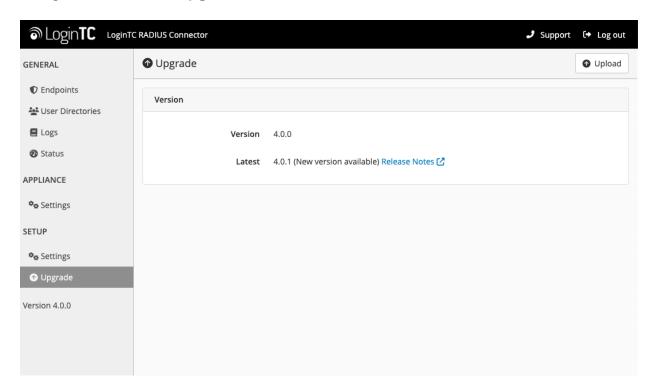

2. Click Upload and select your LoginTC RADIUS Connector upgrade file:

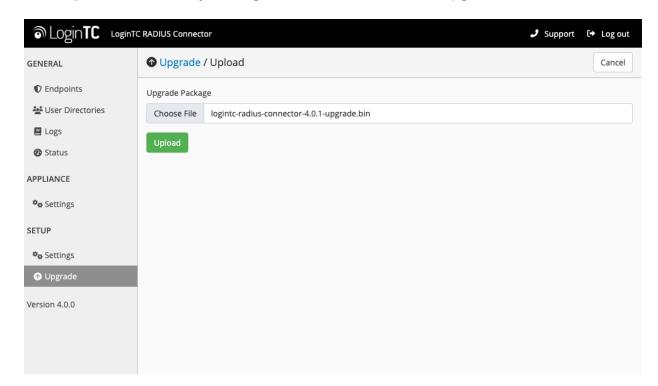

3. Click **Upload** and do not navigate away from the page:

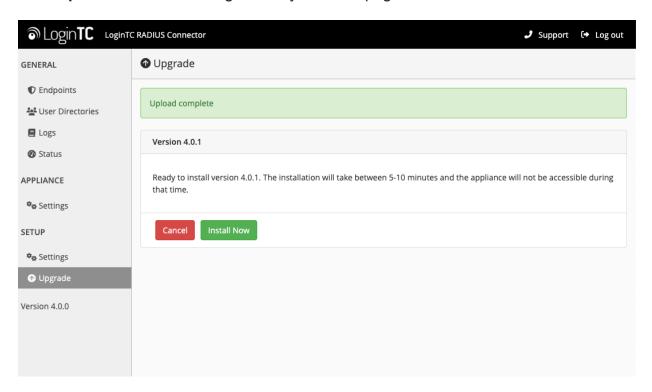

4. Once upload is complete upgrade by clicking Install Now:

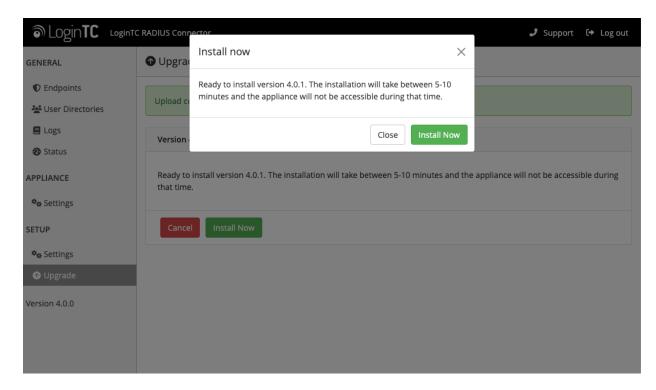

5. Wait 10-15 minutes for upgrade to complete:

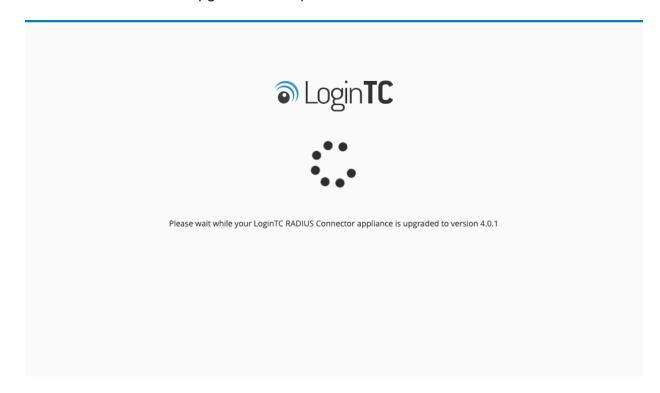

## **NOTE: Upgrade time**

Upgrade can take 10-15 minutes, please be patient.

#### From 3.X

# Important: LoginTC RADIUS Connector 3.X End-of-life

The LoginTC RADIUS Connector 3.X virtual appliance is built with CentOS 7.9. CentOS 7.X is End of Lifetime (EOL) June 30th, 2024. See <u>CentOS Product Specifications</u>. Although the appliance will still function it will no longer receive updates and nor will it be officially supported.

# New LoginTC RADIUS Connector 4.X

A new LoginTC RADIUS Connector 4.X virtual appliance has been created. The Operating System will be supported for many years. Inline upgrade is not supported. As a result upgrade is deploying a new appliance. The appliance has been significantly revamped and although the underlying functionality is identical, it has many new features to take advantage of.

Complete 3.X to 4.X upgrade guide: <u>LoginTC RADIUS Connector Upgrade Guide</u>